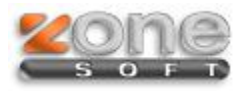

## Setup 2014

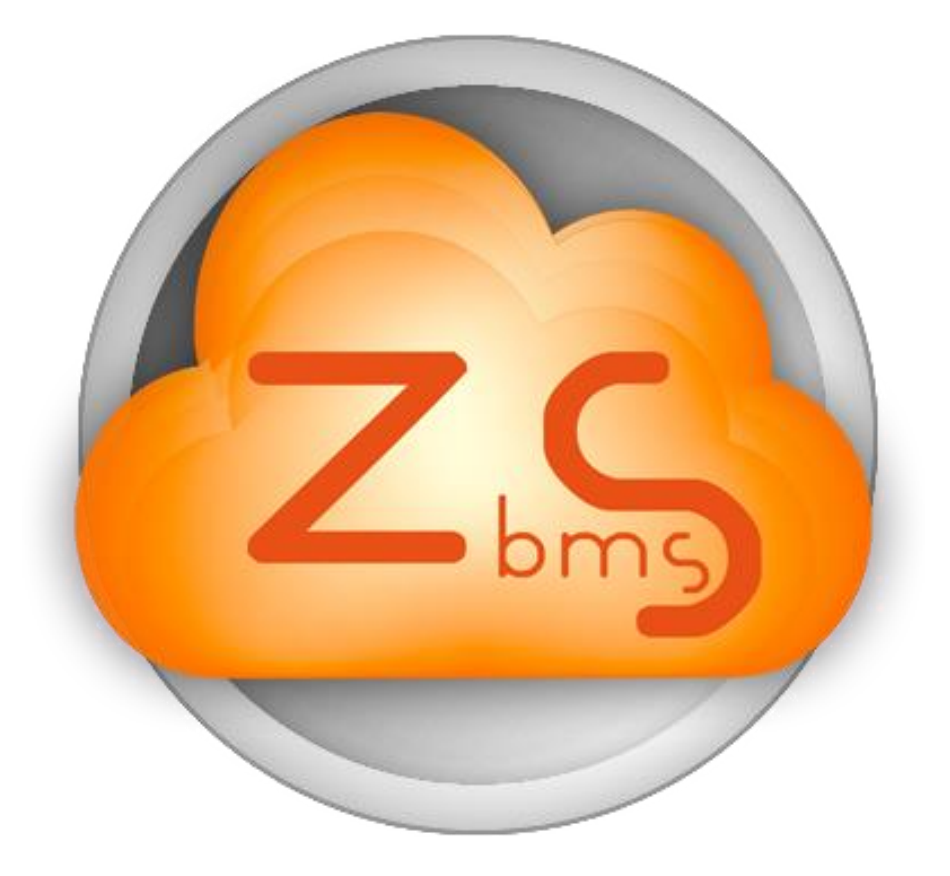

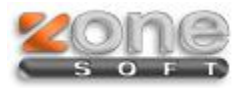

## **Procedimentos a executar**

 Pedir a actualização da licença do cliente, para a versão 2014, no ZSLic. Irá receber um email quando a Base de Dados do datacenter estiver criada ou convertida para a nova versão.

**Atenção:** Só depois de receber o email com informação de que a Base de Dados está convertida é que pode actualizar o software no Cliente.

- Ver o serial do Cliente no ZSLic ou no email recebido;
- Fazer download do Setup encontrado no [FTP](ftp://ftp.zonesoft.org/UltimasVersoes/ZSPos_ZSRest_v2014/)

na pasta UltimasVersoes/zsrest\_zspos\_v2014

## **Nota**:

ZSSetup 2014.0.1.2 – Versão a instalar num novo computador;

ZSSetup 2014.0.1.2-sem SQL – Versão a instalar num computador que já contenha o SQL;

ZSSetup 2014.0.1.2-Posto – Versão a instalar apenas para postos de rede.

- Executar o Setup.exe
- Escolher o Software a utilizar:

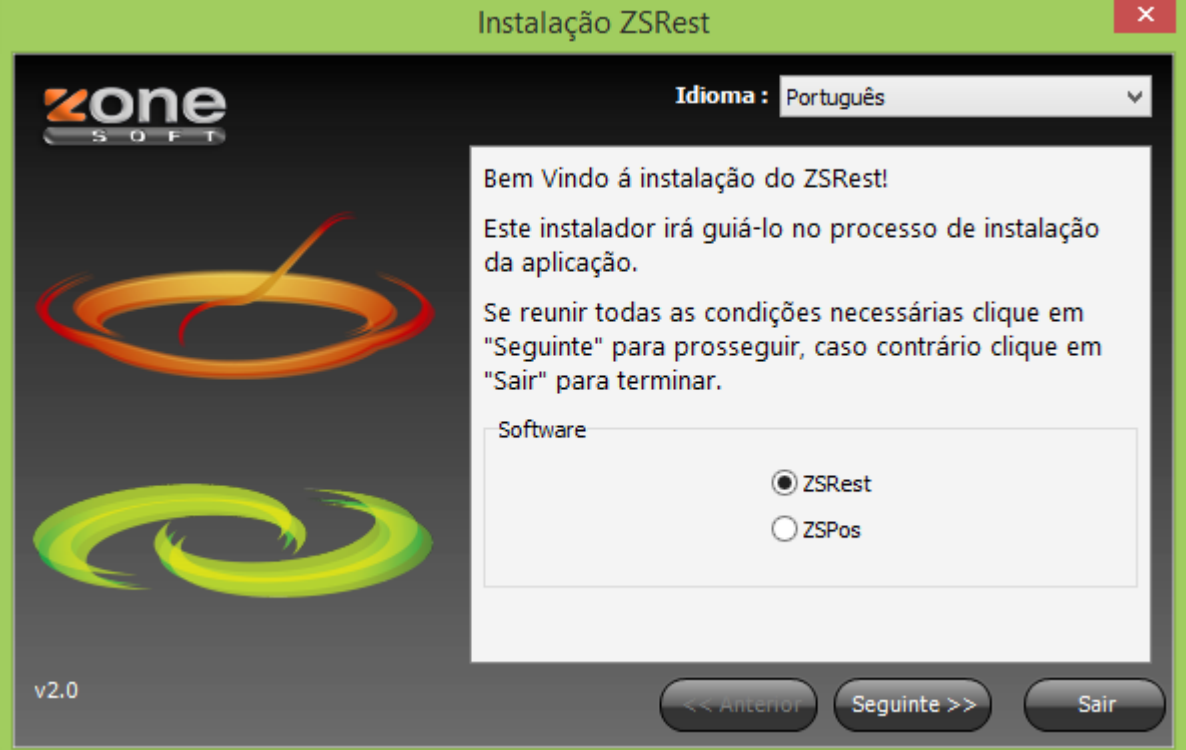

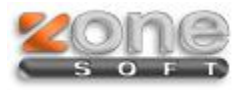

Escolher o Directório onde pretende instalar o software:

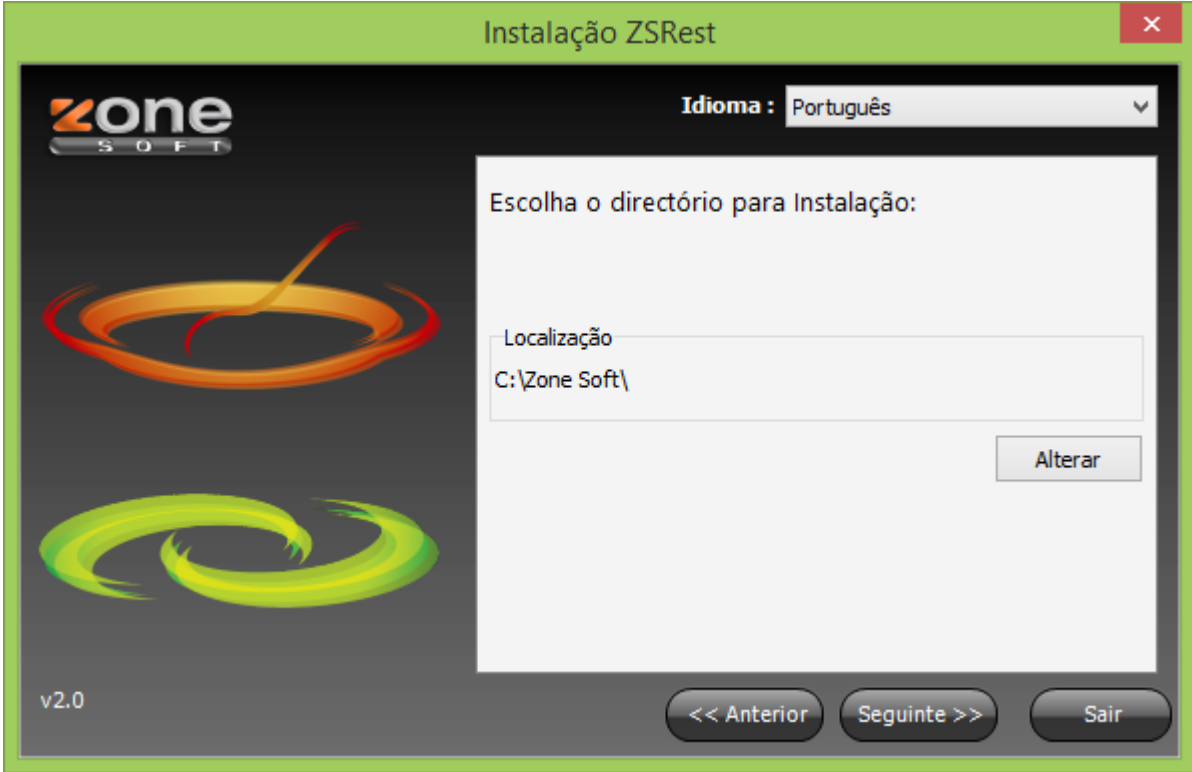

Aguarde enquanto se faz a instalação/atualização …

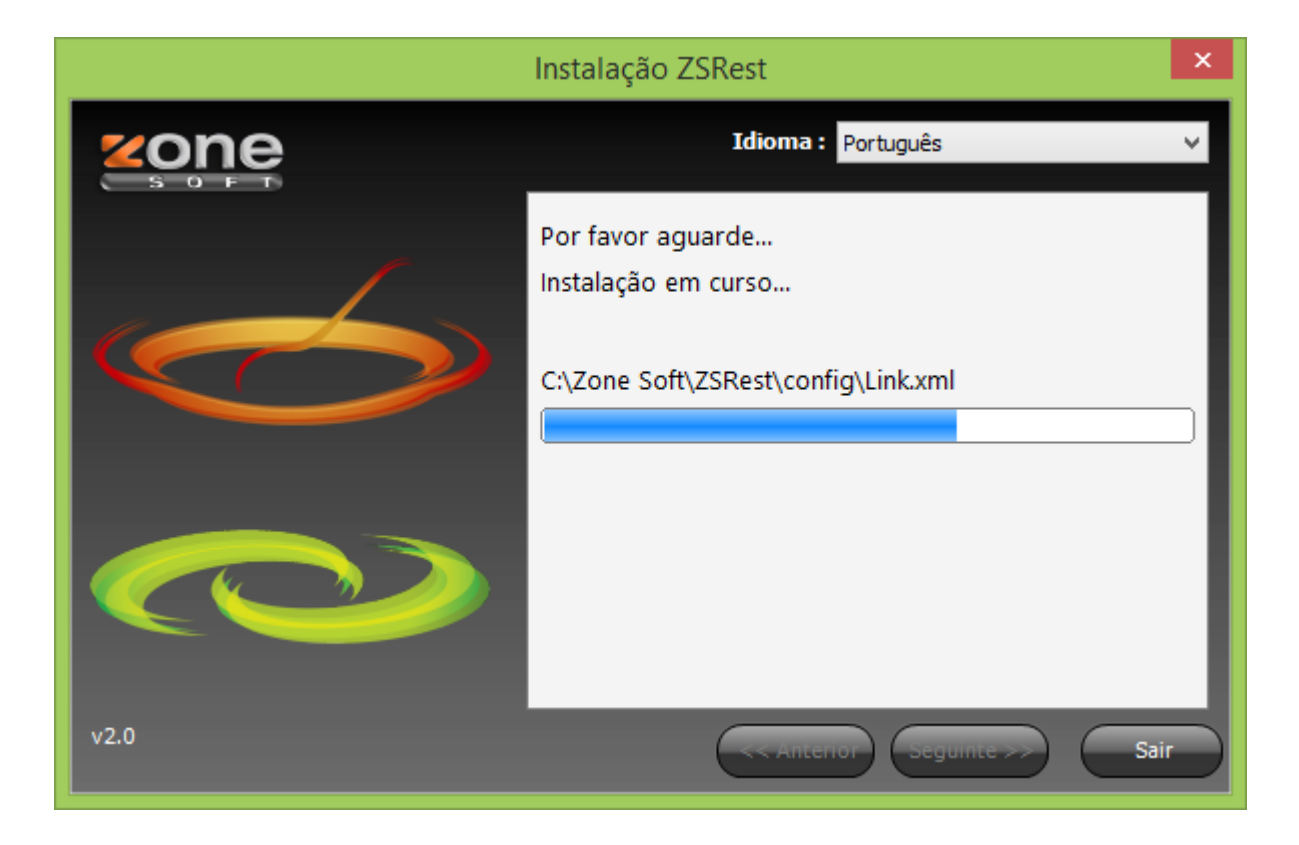

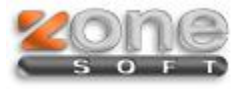

 Neste ecrã pode escolher se pretende instalar a \*Versão Demonstrativa, \*Tecnologia Cloud ou fazer \*Recuperação de Loja.

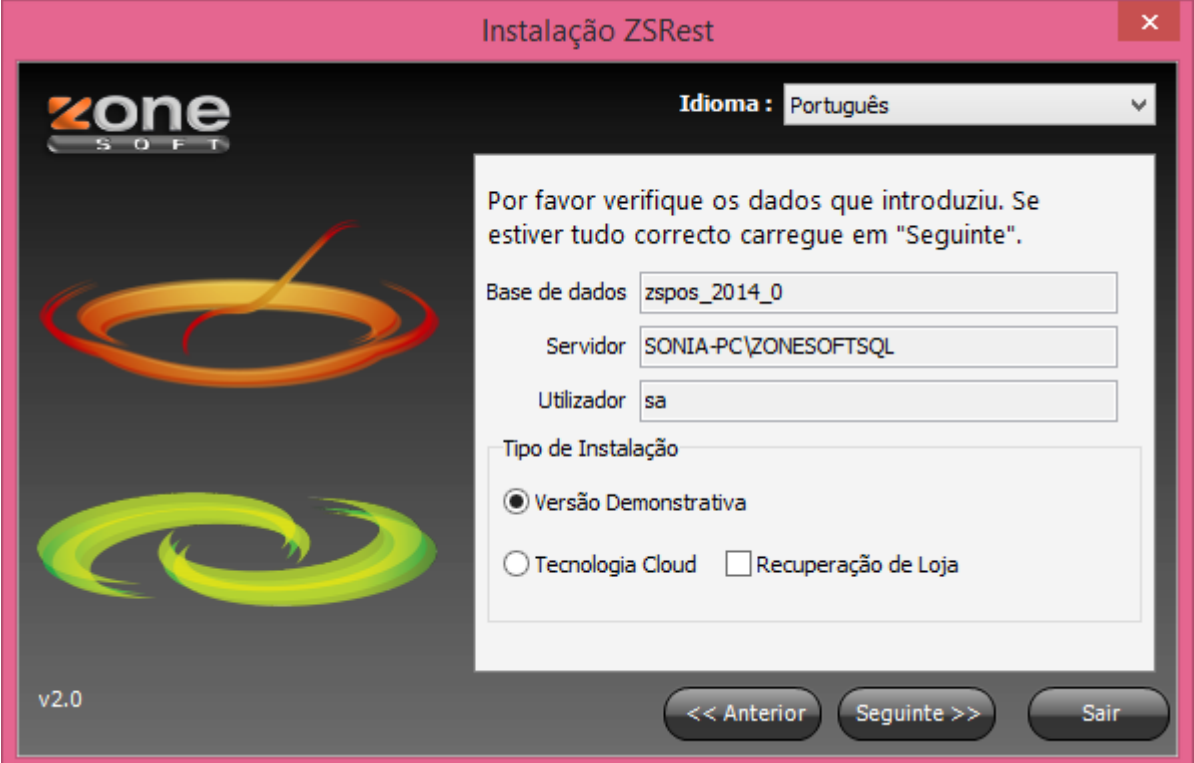

## **Notas**:

- \* Versão Demonstrativa: Versão que contem alguns produtos e famílias já inseridos;
- \* Tecnologia Cloud: Escolher quando for uma nova instalação ou um update;
- \* Recuperação de Loja: Apenas escolher esta opção se já existirem documentos efetuados.
- Preencha o numero de Série que recebeu no email ou que retirou do ZSLic;

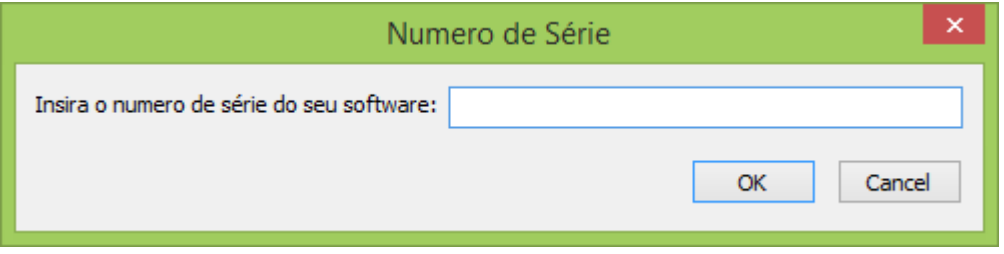

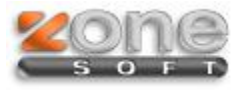

Escolha qual a Loja que está a Instalar e faça Seguinte;

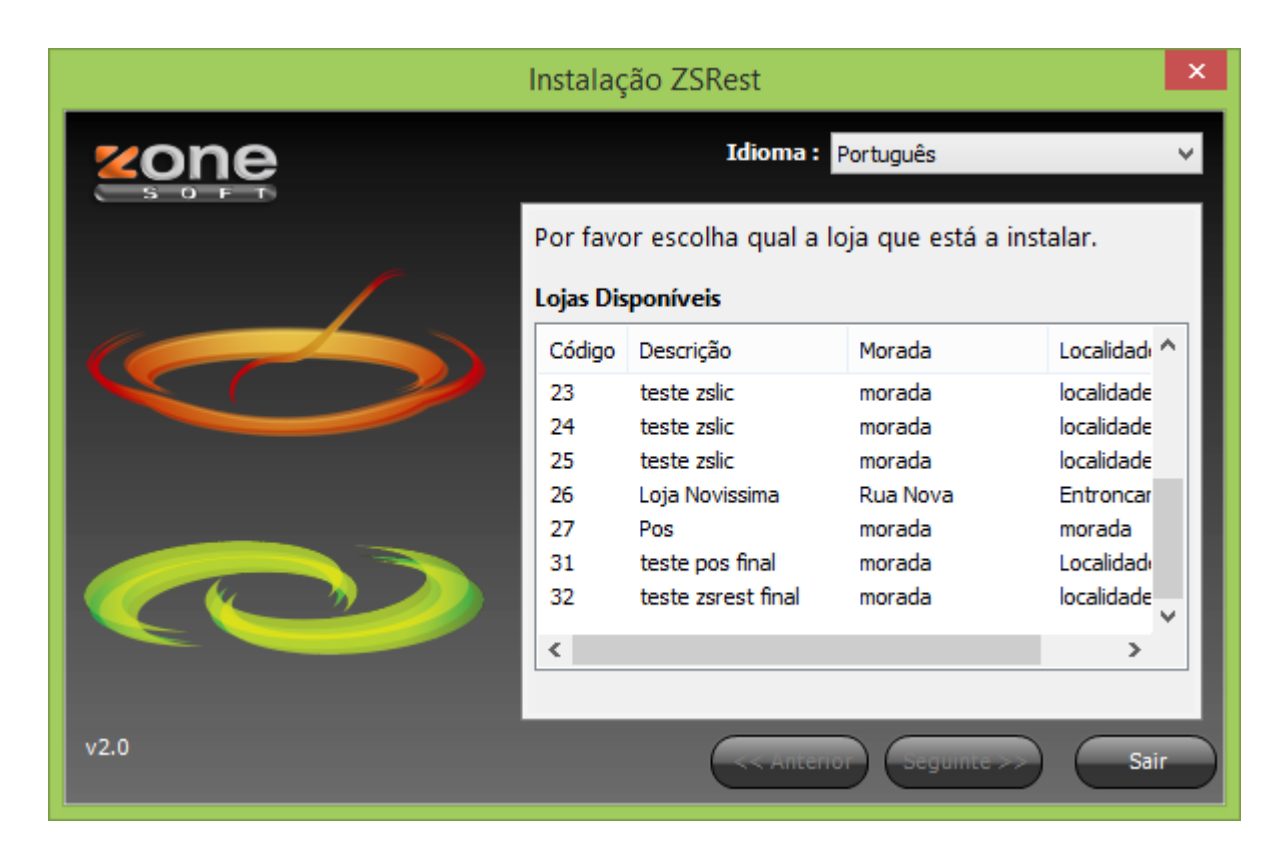

Quando aparecer este ecrã, a instalação foi efetuada com sucesso.

Deverá configurar a aplicação e/ou verificar novas configurações da nova versão;

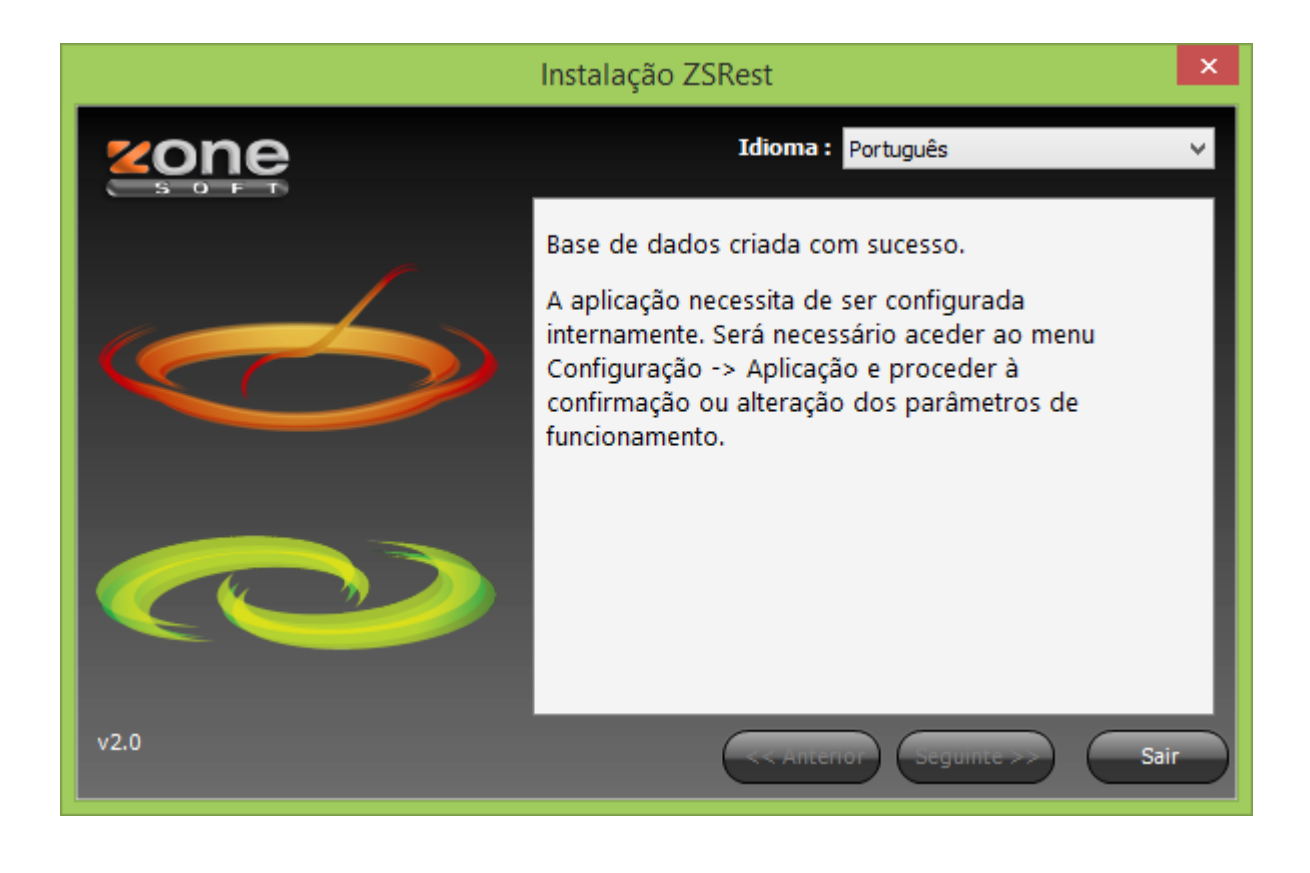